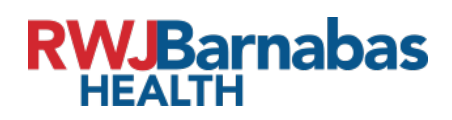

# Cisco Duo Enrollment Instructions

Steps to Enroll with Duo on a mobile device

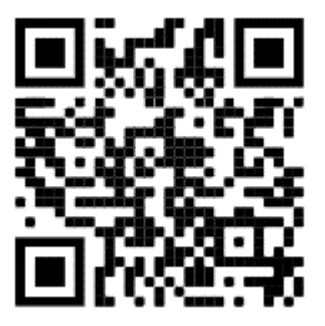

1. **Install DUO** from the App store (iPhone) or Play

Store (Android) via the following link

[Click here](http://m-eb66cd1e.duosecurity.com/) or Scan the QR Code

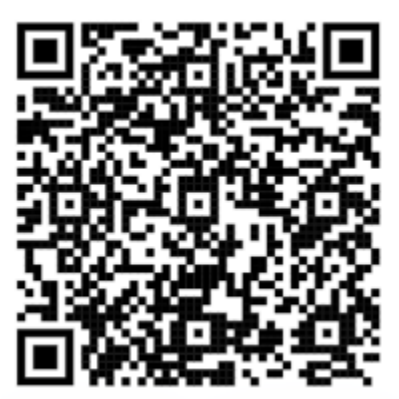

 $2.$  Click on the following link

[Click here](https://rwjbh.okta.com/home/bookmark/0oa6cyqhuwBy6iIlp5d7/2557) or Scan the QR Code

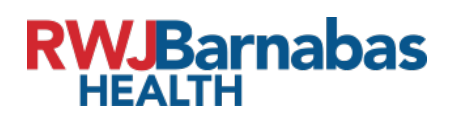

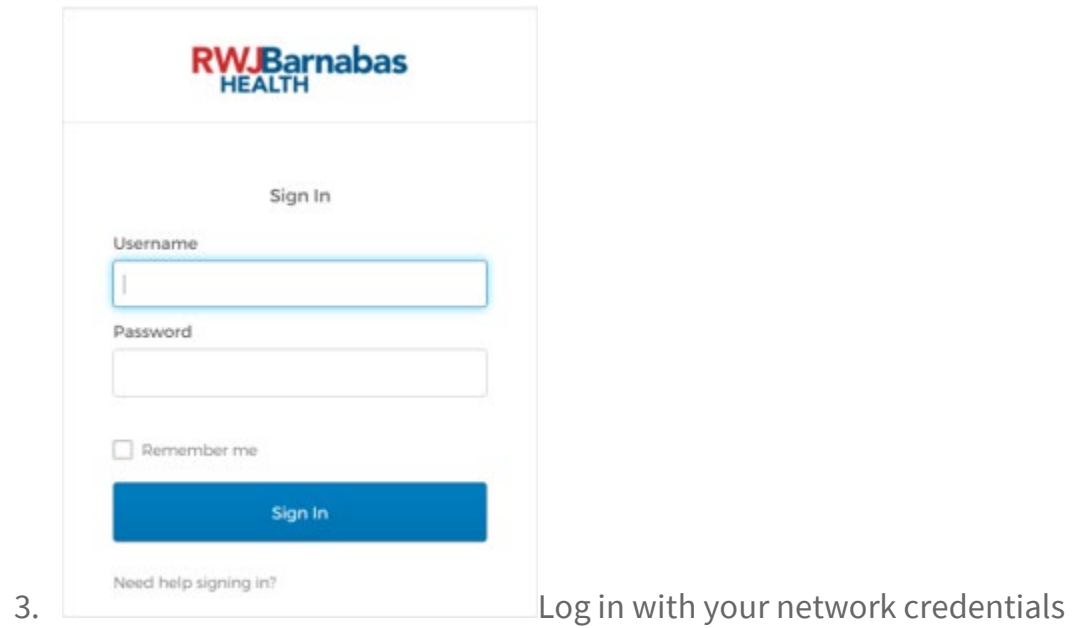

Ex. Username Then enter your password and click "Sign In"

4. Once you have logged in, select the App called MFA Enrollment:

### **a. Click the MFA Enrollment tile**

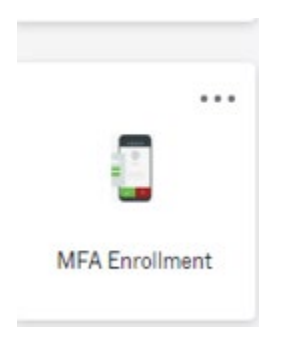

# **RWJBarnabas**

#### **b. Click - Setup**

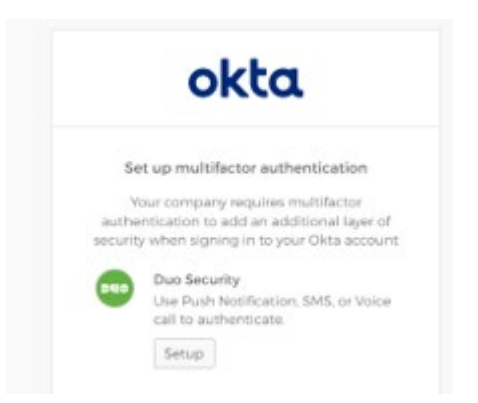

#### **c. Click Start Setup**

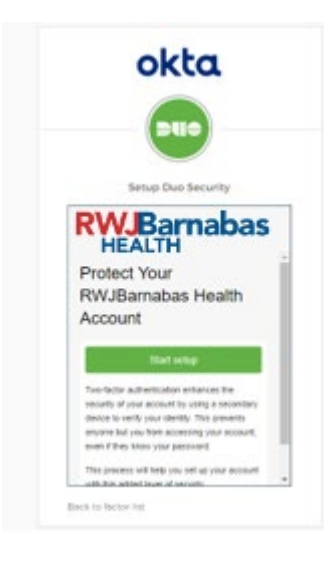

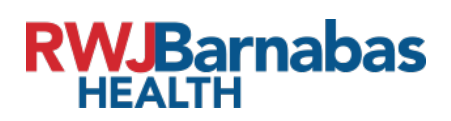

d. Click Continue

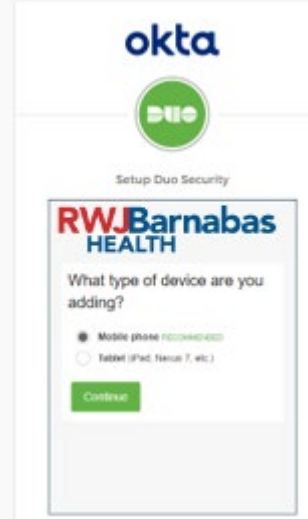

e. Type in a mobile number

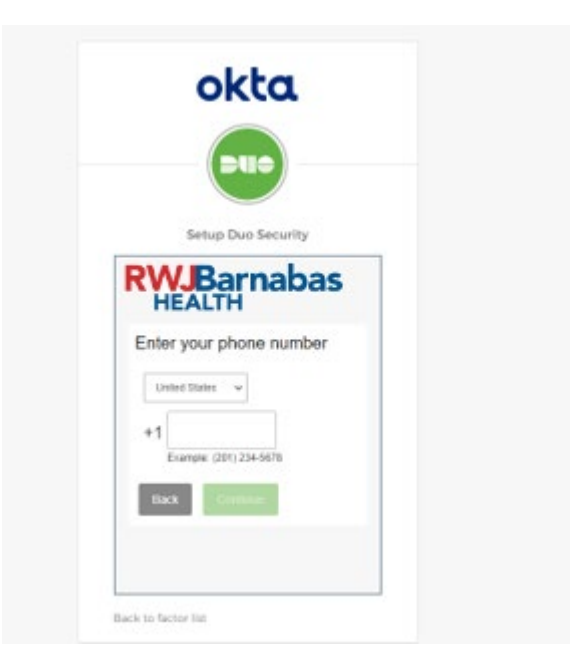

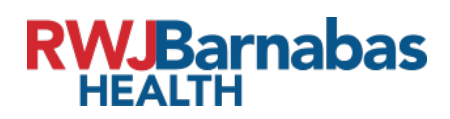

**f. Please verify the number is correct, and hit the check box**

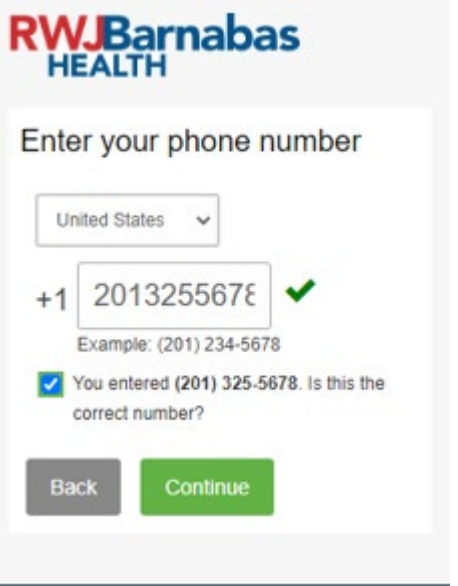

**g. Click Text me, and verify the 6 digit code.**

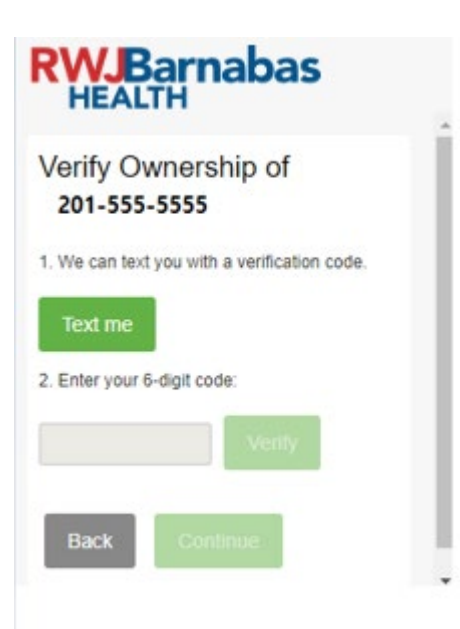

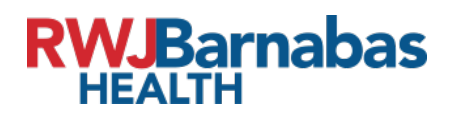

#### h. Completed

#### Scan the QR code

Use your Duo Mobile app to scan

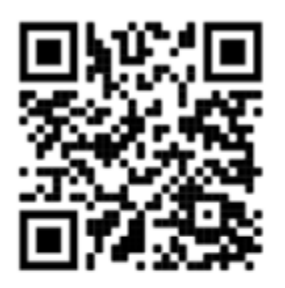

Open the Duo Mobile app on your phone or tablet and add this account by scanning the QR code shown on-screen.

## Added Duo Mobile

You can now use Duo mobile to log in using a push notification sent to your mobile device.

Continue

# **RWJBarnabas**

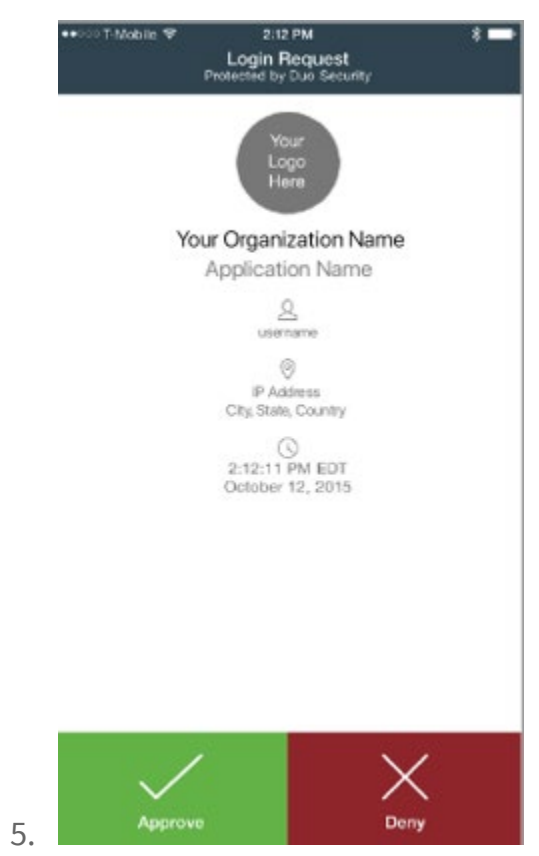

### **Congratulations!**

You have successfully registered your credential for DUO Multifactor authentication.